## 池を作る

【押し出し】機能を使って『池』を作成します。

直接【押し出し】機能で池を書いても良いのですが『3Dマイホームデザイナー』の 『間取り図作成』にある『下絵を読込む』機能と同様な手順で描いていけば楽に作成 できます。

まず下絵となる画像を入手するかグラフィックソフト(『ペイント』等)で池を書き上 げ、この画像のテクスチャを作成します。次に適当な厚みの一枚の板にテクスチャを 貼り付ければ下絵の完成です。

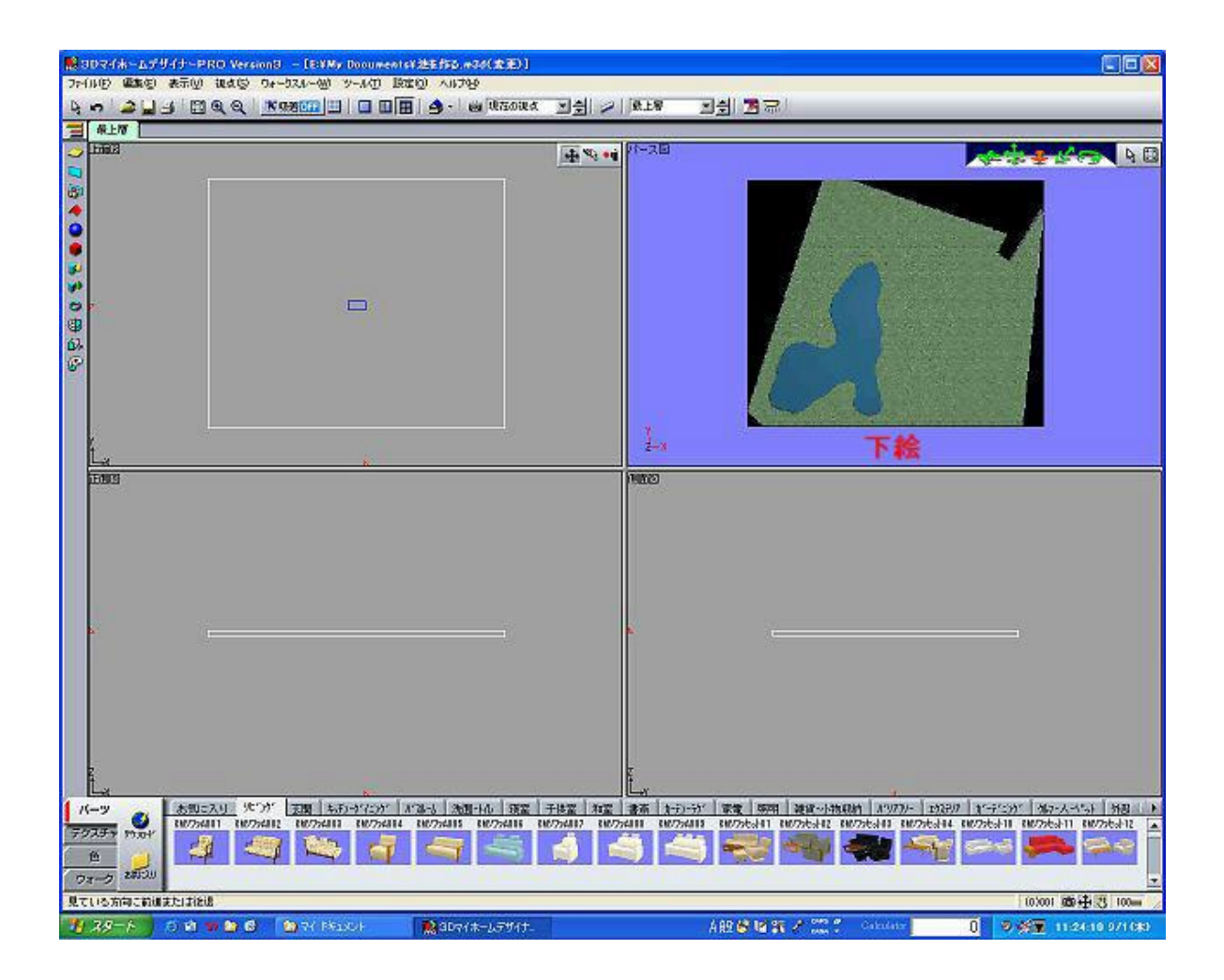

次に【押し出し】機能で下絵をトレースして書き上げていきますが池の深さはトレー ス完了後に厚みを持たせればよいので0.1mm程度の薄板にしておきます。

なお、トレースする時は【視点数値設定】で仰角=90°、方向=-90°とし真正面か ら見る状態で作業すれば効率が上がります。

この手法は『池』の作成だけでなく込み入ったパーツを【押し出し】機能で作成する 時に役立ちます。

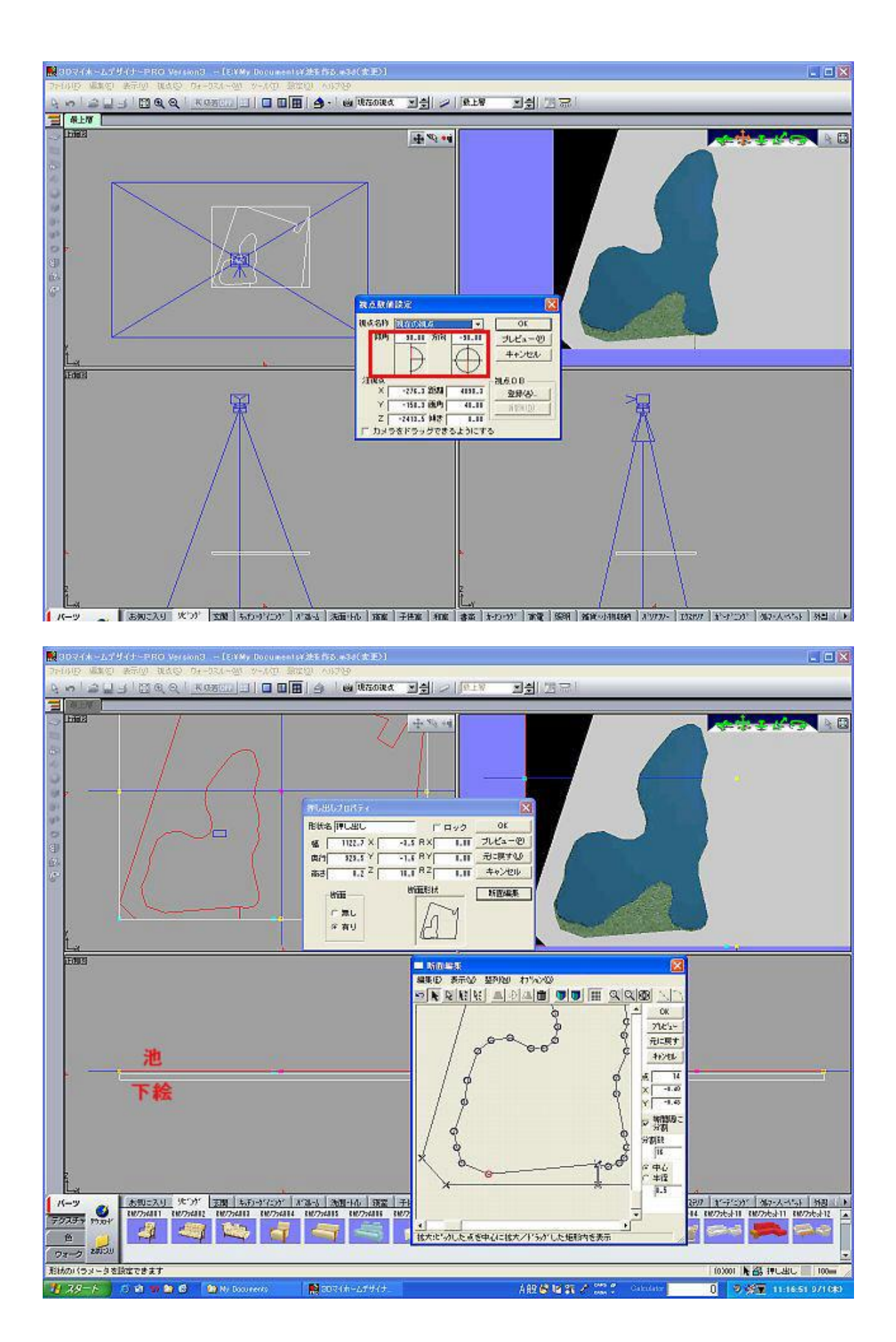

 $2 / 2$